# V Verbatim.

# mediashare

**Simply Share, Save & Stream**

User Manual • Guide d'utilisation

home network storage unité de stockage pour réseau à domicile

**Chapter 2**

**Chapter 3**

**Chapter 1**

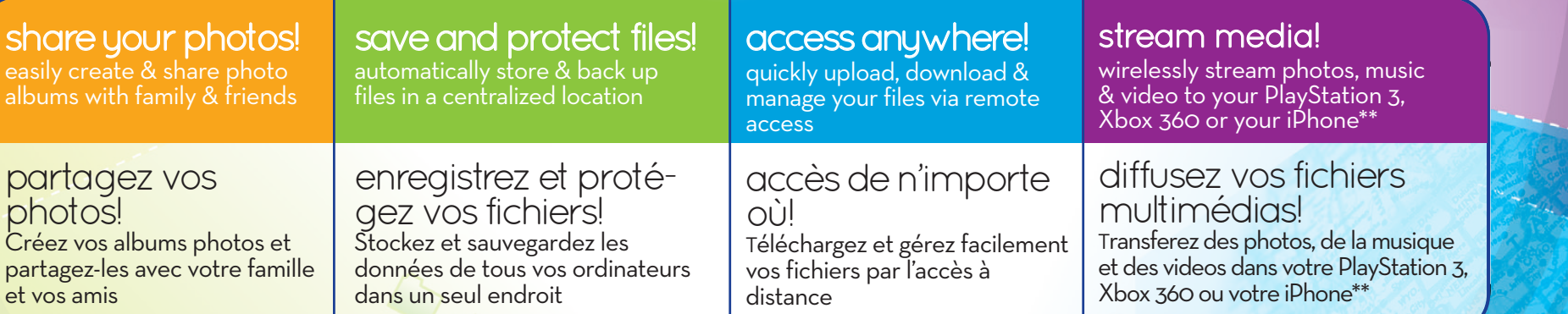

ments

\*\*premium subscription required \*\*abonnement de première classe nécessaire

# **About This Manual**

Revision History

# **Introduction**

MediaShare Hardware Overview Front Panel Back Panel LED and Connector Descriptions Accessing MediaShare Local Area Networking MediaShare Agent Mapped Drives Remote Access Resetting Your MediaShare Easy Transfer Button

# **MediaShare Agent**

Using the MediaShare Agent Starting the MediaShare Agent MediaShare Agent Menu Options

# **MediaShare Application**

Starting the MediaShare Application Logging into the MediaShare Application MediaShare Application Landing Page Media Library Accessing the Media Library Media Sources Working with Media Source Folders Folder Options

#### Albums

Working with Albums Working with Files Working with Images Setting up Contacts Social Media Backup my MediaShare Working with Backup my MediaShare Preferences Displaying the Preferences page User Preferences Server Preferences

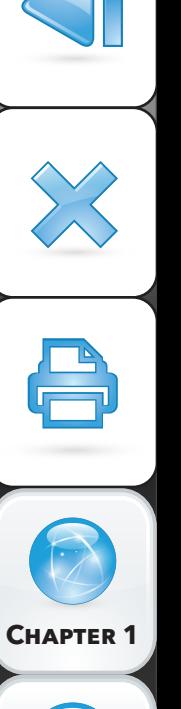

![](_page_1_Picture_11.jpeg)

**Chapter 2**

![](_page_1_Picture_13.jpeg)

**Chapter 3**

**Administration** 

# **About This Manual Verbatim MediaShare User Manual**

# **Revision History**

![](_page_2_Picture_172.jpeg)

![](_page_2_Picture_4.jpeg)

# **Introduction**

This chapter provides an overview of the Verbatim MediaShare system and covers the unit's physical features, and initial setup steps. Topics discussed in this chapter include:

- MediaShare Hardware Overview
- Accessing the MediaShare
- Resetting Your MediaShare

# **MediaShare Hardware Overview**

This section introduces the MediaShare hardware components, including displays, ports and buttons.

# **Front Panel**

The front panel of the MediaShare includes an Easy Transfer button which is used to quickly and easily transfer all files and folders from a USB drive to MediaShare through the USB port also on the front. Status LED's are also included to indicate the active/inactive status of the system.

![](_page_2_Picture_14.jpeg)

![](_page_2_Picture_15.jpeg)

![](_page_2_Picture_16.jpeg)

![](_page_2_Picture_17.jpeg)

![](_page_2_Picture_18.jpeg)

![](_page_2_Picture_19.jpeg)

![](_page_2_Picture_20.jpeg)

![](_page_2_Picture_21.jpeg)

**Chapter 2**

![](_page_2_Picture_23.jpeg)

![](_page_2_Picture_173.jpeg)

# **Back Panel**

![](_page_3_Picture_2.jpeg)

![](_page_3_Picture_3.jpeg)

### **LED and Connector Descriptions**

The function of each MediaShare item is described in the following table.

![](_page_3_Picture_192.jpeg)

# **Accessing MediaShare**

MediaShare can be accessed in several ways. Depending on your needs and location, you can use one or all of the following methods to access your MediaShare.

# **Local Area Networking**

Using default network browsing tools (such as My Network Places), any system connected to your home network will recognize the MediaShare as a computer in your Workgroup. To access MediaShare on your LAN, open a browser and enter: **http://<ipaddress>/?login=**

# **MediaShare Agent**

The MediaShare Agent is software installed on a PC or Mac and is available from the bottom menu bar. During installation, it automatically adds a shortcut icon on your desktop that directly opens the MediaShare folders. This is a drag-and-drop interface just like any other file or folder on your hard drive and is available on demand from the shortcut. See Chapter 2, "MediaShare Agent" for more information.

# **Mapped Drives**

In a Windows XP, Vista, 7 environment, the MediaShare agent automatically maps three drive letters (x, y and z) to network shares on the MediaShare. This provides a simple drag-and-drop interface, persistently available from within the My Computer window.

![](_page_3_Picture_15.jpeg)

**Chapter 2**

**Chapter 1**

![](_page_3_Picture_17.jpeg)

**Chapter 3**

# **Chapter 1 Verbatim MediaShare User Manual**

# **Remote Access**

MediaShare data can be accessed over the Internet using any web browser, which means you could take a notebook computer anywhere with wireless network connectivity and securely reach across the Internet to your private data at home. Files can be shared and even uploaded with a drag-and-drop interface, however only specific default folders can be shared over the Internet.

To access and remotely copy files to and from your MediaShare:

- 1. Go to **http://www.myverbatim.com** and login to your MediaShare device.
- 2. Enter your **MediaShare Name** that you selected when you set up your device.
- 3. Enter your **Username** and **Password** that you created during Setup.

4. Click **Sign In**.

# **Resetting Your MediaShare**

Your MediaShare system may need to be reset under the following conditions:

- When you want to change the name of your MediaShare system.
- When you forget your user id or password.

# **Reset from the CD**

- 1. Insert your MediaShare Installation CD and run **mediasharesetup.exe**. You do not need to uninstall the software before resetting the system. 2. Click the **Documentation, Tools and More** button.
- 3. Click **Reset**

# **Reset Button**

- 1. Push the reset button on the back of your MediaShare for at least 10seconds or more.
- 2. MediaShare will be reset.
- 3. Use MediaShare Installation CD to rename the server and setup username, password.

# **Easy Transfer Button**

The Easy Transfer button is a quick and efficent way to copy files and folders from any USB drive directly to MediaShare. Proceed as follows:

- 1. Connect the USB Drive to the front USB port
- 2. Push the Easy Transfer button for 1 second
- 3. The LED beside the USB port will blink orange while data is being transferred
- 4. Once transfer is complete the LED will stop blinking
- 5. USB drive can then be removed

# **Accessing Transferred Content**

Content which was transferred from a USB drive using the Easy Transfer button can be accessed in the following folder location:

# **MediaLibrary > FamilyLibrary > USB-Downloads**

Each time the Easy Transfer button is pushed a new folder with the current date and time will be created. All content will be copied to this location. *Figure 1-1 Easy Transfer Button – USB-Downloads Folder*

![](_page_4_Picture_30.jpeg)

*Figure 2-1 MediaShare Agent Icon and Menu on a PC*

# **MediaShare Agent**

# **Using MediaShare Agent**

MediaShare Agent runs in the background allowing you to explore folders, open MediaShare Application, or check for updates. MediaShare Agent icon resides on your system tray (PC) or dock (Mac), and normally appears when you start your computer.

Right-click the MediaShare Agent icon to display menu options. Selecting Preferences option allows you to also check for software updates to the desktop applications. Some options vary between a PC and Mac. For example, login status along with Login and Logout options will only be shown on a PC.

# **Starting the MediaShare Agent**

MediaShare Agent automatically appears when you start your computer. If you exit the MediaShare Agent, the icon will disappear from the icon tray and will need to be restarted for use once more.

# *Start the MediaShare Agent on a PC*

To start MediaShare Agent on a PC, navigate to Start > Programs > Verbatim > MediaShare Desktop Applications > MediaShare Agent > MediaShare Agent

# *Start the MediaShare Agent on a Mac*

To start MediaShare Agent on a Mac, start Finder, browse to Applications > MediaShare Desktop Applications, and then launch MediaShare Agent

# **MediaShare Agent Menu Options**

# *Not logged in/Logged in as*

The label at the top of the top of the menu displays who is currently logged into MediaShare Agent, or shows Not logged in, as appropriate. This item is available on a PC only.

### *Log In*

The Log In menu option allows you to select your MediaShare Server, and then enter your User name and Password.

#### *Switch User*

If someone is logged into MediaShare, the Switch user menu options logs out the current user and allows another person to log in. This menu option is available on a PC only.

### *Log Out*

The Log out menu option closes the current user's connection to MediaShare Server. Logging out prevents other users from accessing your albums and MyLibrary folders. To log in again, select Log In and reenter your user name and password information. This menu option is available on a PC only.

![](_page_5_Picture_180.jpeg)

*Figure 2-3 Log In to MediaShare Server*

![](_page_5_Picture_181.jpeg)

*Figure Chapter 2-4 Switch User Figure 2-5 Log Out*

![](_page_5_Figure_26.jpeg)

### Not logged in Log in... Log out Explore my Media Share folders Open MediaShare application Open Desktop Mirror Preferences...

About...

Exit MediaShare Agent

![](_page_5_Picture_31.jpeg)

![](_page_5_Picture_182.jpeg)

*Figure 2-2 Log In to MediaShare Server*

![](_page_5_Picture_183.jpeg)

**Chapter 2**

**Chapter 1**

![](_page_5_Picture_36.jpeg)

# **Explore MediaShare Server Folders**

MediaShare Folders lets you use Windows Explorer or Mac Finder to work with content on your MediaShare Server. Exploring folders using this method allows you to upload files greater than 2GB to the server. If not already logged in, this application prompts you to log in, and then opens either Windows Explorer or Mac Finder, and displays your FamilyLibrary, MyLibrary and MyComputers folders within a network drive. MediaShare folders are available whether the MediaShare is located locally on the home network or remotely across the internet.

# **Open MediaShare Application**

The Open MediaShare Application menu option starts MediaShare Application, which is visually a user friendly and flexible way to manage your content and administer settings using a web browser. Launching MediaShare Application opens your default browser, prompts you to log in (if not already logged in), and displays the MediaShare Server landing page where you can access your media library folders, view album, set preferences along with other server options.

**Albums.** Click the Albums icon to view albums currently available.

*Media Library.* Click Media Library icon to view the contents of your MediaShare Server. From here you can add additional content, manage your folders, and create albums that you can share with family and friends.

*Backup my MediaShare.* Click Backup My MediaShare to access the server backup management tool allowing you to select which folders are scheduled to backup to a connected drive on one of the back USB ports, view the status of backups and review the amount of remaining space on the drive being used to backup MediaShare Server content.

*Preferences.* Click here to change your user preferences or administer your MediaShare Server.

# **Preferences**

The Preferences menu option on MediaShare Server agent allows you to check for software updates to desktop applications, and displays the name and IP address of the MediaShare Server on your home network.

The Advanced tab shows the MediaShare Server found on your network.

**Note:** The Preferences available on MediaShare Agent are different from the Preferences offered on MediaShare Server. For more information about MediaShare Server Preferences, see "Preferences" under the Chapter 2 MediaShare Application section.

# **About**

The About menu option displays the MediaShare Agent version installed on your comuter.

# **Exit**

The Exit menu option closes MediaShare Agent and removes the icon from the system tray.

![](_page_6_Picture_198.jpeg)

*Figure 2-10 About MediaShare Agent Figure 2-9 Agent Preferences*

![](_page_6_Picture_19.jpeg)

### *Figure 2-6 Explore my MediaShare Folders*

![](_page_6_Picture_199.jpeg)

**Prefer** Updates | Advanced |

 $\overline{\nabla}$  Check for desktop applications updates Check for Software Updates Now

![](_page_6_Picture_200.jpeg)

OK Cancel

# **MediaShare Application**

# **Starting the MediaShare Application**

The MediaShare Application runs in your browser, and allows you to access your folders within the media library, view albums, and set preferences from any web browser. The MediaShare Application is available whether the MediaShare unit is located locally on the home network or remotely across the Internet. The MediaShare Application works the same even with different computers and browsers.

There are four ways to launch the MediaShare Application.

### *From the Desktop*

Double-click the Navigate to MediaShare (www) icon located on the desktop. This icon was enabled during installation.

### *From the MediaShare Agent*

Right-click the MediaShare agent icon located on the bottom right corner of your computer, and then select Open MediaShare application.

#### *From a Browser*

Open a new browser window and navigate to www.myVerbatim.com.

#### *From the Start Menu*

**On a PC.** To start the MediaShare Application on a PC, click Start > Programs > Verbatim > MediaShare Desktop Applications > QuickConnect > Navigate to MediaShare (www). **On a MAC.** To start the MediaShare Application on a Mac, start Finder, browse to Applications >MediaShare Desktop Applications, and then launch the Smart Web shortcut.

# **Logging into the MediaShare Application**

When you launch the MediaShare Application, you will be asked to log in using the credentials you set up when you first installed your MediaShare system.

### **To log in:**

- 1. Select a language. Your language preference may already be set as the default.
- 2. Enter Your **MediaShare Name**.
- 3. Enter Your **User Name**.
- 4. Enter Your **Password**.
- 5. Click the Sign In button.

# **Premium Subscription**

The Login page gives you the option to upgrade your subscription. During your 30-day free trial period, all premium services are available. After the trial period, the Premium subscription will expire and you will no longer have access to these additional features unless you upgrade your subscription. Subscription reminders are delivered via email 7-days before the trial ends, and then daily reminders when 5 days remain in the trial period. If you choose not to upgrade, your trial premium subscription will revert to a standard subscription.

# **To log in:**

- 1. Click the Learn About MediaShare Premium button on the Login page.
- 2. Review the benefits.
- 3. Enter Your **MediaShare Name**, **Your User Name** and **Your Password**.
- 4. Click Sign In.

![](_page_7_Picture_29.jpeg)

4:06 PM

### *Figure 3-1 MediaShare Application Login Screen*

![](_page_7_Figure_31.jpeg)

*Figure 3-2 Premium Upgrade*

![](_page_7_Picture_33.jpeg)

![](_page_7_Picture_34.jpeg)

![](_page_7_Picture_35.jpeg)

![](_page_7_Picture_36.jpeg)

![](_page_7_Picture_37.jpeg)

![](_page_7_Picture_39.jpeg)

# **MediaShare Application Landing Page**

After you launch and login to the MediaShare Application, the MediaShare landing page appears. From this screen you have local access to the Albums, Media Library, Backup my MediaShare and Preferences areas, as well as the Help menu, which contains a link to the User Manual and MediaShare support. You can customize the landing page by adding an image to the background. See "Use as Landing Page Background" under the section "Working With Images".

# **Main Menu**

![](_page_8_Picture_192.jpeg)

*Figure 3-4 Main Menus*

# **Media Library**

The Media Library is where you go to view or manage all your files.

# **Accessing the Media Library**

From the MediaShare landing page click Media Library (Figure 3-5)

*Note:* If you are on of the other pages, click **Go To** on the Main menu in the upper right corner, and then select **Media Library**.

Entering the Media Library brings you to the **Media Sources** page (Figure 3-6) where you can manage your files, folders, and digital media and place them into albums that you can share with friends and family.

# **Information Icon**

When clicked, the information icon located on the top right area of the toolbar provides detailed information about the folder you selected.

![](_page_8_Picture_15.jpeg)

*Figure 3-7 Media Sources Page of the Media Library*

![](_page_8_Picture_17.jpeg)

![](_page_8_Figure_18.jpeg)

![](_page_8_Figure_19.jpeg)

*Figure 3-5 Media Library Launch Page*

![](_page_8_Picture_21.jpeg)

*Figure 3-6 Media Sources Page of the Media Library*

# **Tip of the Day**

Each time you launch the Media Library, MediaShare will provide a Tip of the Day screen, giving helpful tips and tricks for using your system to its fullest potential. You can click back or forward to see other tips. If you do not want to see the tips, you can disable it by checking the "Don't show tips" box at the bottom of the screen. To enable it again, go to Preferences on the application home page and select User Preferences > User > Hide help tips > Yes/No > Submit. For more information, see "Preferences".

# **Media Sources**

The Media Sources section shows your **FamilyLibrary** folders, **MyLibrary** folders, and **MyComputers** folders.

# **FamilyLibrary**

The FamilyLibrary folder displays **FamilyDocuments**, **FamilyMusic**, **FamilyPhotos** and **FamilyVideos** subfolders. These folders are accessible to all users unless you block user access. These folders can also be shared with digital music adapters (DMAs) making the content available to media players on the home network. See "Let user access family folder" under "Preferences > Administration" and "Preferences > Server Preferences".

For more information about working with these folders, see "Working with Media Source Folders".

**Note: FamilyLibrary folders** will not be available unless you have been given account access, however, even if access is blocked or Windows networking is disabled, all users can access the FamilyLibrary folders through Windows Explorer/Finder.

# **MyLibrary**

Each user has their own MyLibrary folders, and only that user can access these folders. The MyLibrary folder contains a users private subfolders called **MyDocuments**, **MyMusic**, **MyPhotos** and **MyVideos**. Content in the MyLibrary folders is private and secure, however that user can share the content within these folders with family, friends or the public by placing the content in an album. They can also be shared with DMAs, making the content available to media players on the home network.

For more information about working with these folders, see "Working with Media Source Folders".

**Note:** Although the subfolders within **MyLibrary** and **FamilyLibrary** are intended for specific file types, any file type can be stored in any folder.

![](_page_9_Picture_14.jpeg)

![](_page_9_Figure_15.jpeg)

![](_page_9_Picture_16.jpeg)

![](_page_9_Figure_17.jpeg)

![](_page_9_Picture_176.jpeg)

**Chapter 2**

**Chapter 3**

# **Albums**

Albums are created and managed from the MediaLibrary area in the same way as the other folders in Media Sources.

An album allows you to group related pictures, music, videos and documents from multiple folders. An album contains references to files, but does not contain copies of the files themselves. This way you can have the same file in multiple albums without taking up additional space. However, if you delete a file from the folder, it will no longer be available in the albums. You can add a theme to your album by displaying background graphics that come with the MediaShare application. You can leave the album unshared for your own enjoyment, or you can share it with your family, friends or everyone. The screenshot in Figure 3.11 below shows that an album called "Vacation" has been created, but there are no files in the album yet.

For detailed information about adding files and working with albums, see the "Albums" section in this manual.

# **Working with Media Source Folders**

# **Selecting a Folder**

Selecting a folder highlights the folder name, and displays its subfolders and files in the Files section.

1. To select a folder, click the folder name. Figure 3-12 shows that the **MyMusic** folder is selected from the MyLibrary media source. You'll see that an **Options** menu appears.

See "Folder Options" for more information about these options.

# **Expanding and Collapsing a Folder**

Expanding a folder shows its subfolders.

- 1. To expand a folder, click the right arrow beside the folder name.
- 2. To collapse a folder, click the down arrow beside the folder name. Collapsing a folder hides its subfolders. This is useful if many folders are open, and you want to reduce clutter on the screen.

![](_page_10_Picture_15.jpeg)

*Figure 3-12 Select the MyMusic folder*

**Chapter 2**

**Chapter 3**

**Chapter 1**

# **Adding a Folder**

Adding a folder creates a new subfolder within the current folder. Using subfolders is a good way to keep your content organized. A new folder within FamilyLibrary will be accessible to all users (unless the user's account blocks access). Only you can access a folder within MyLibrary.

#### 1. To add a folder

- a. Select the area where you want to add the new folder.
- b. Click the New Folder icon, **"+"**, on the MediaSource panel.
- c. When prompted, enter the name of the folder.
- d. Click Create.

The new folder will show up on the left navigation panel and in the main window.

# **Deleting a Folder**

Deleting a folder removes it and all its files from MediaShare. Delete folders carefully.

### 1. To delete a folder

- a. Select the folder from the area you want to delete on the left navigation panel.
- b. Click the Delete Folder icon.
- 2. Optional Method
	- a. Select the folder from the main window
	- b. Click to display the options
	- c. Select Delete from the menu. You will be asked to confirm the action.
- 3. Click Yes to delete or No to cancel.

# **Uploading files**

Uploading files copies them from your computer to the selected folder. If you upload to your MyLibrary folders, only you have access to them. If you upload a file to a folder within FamilyLibrary, any user with account access permission to this folder will be able to access it. Blocked accounts will not have access to it. The MediaShare Application allows you to copy a file or set of files that are less than 2 GB. If you want to copy files greater than 2 GB, use MediaShare Folders. See "Explore MediaShare Folders" or "FTP" sections for more information.

- 1. To upload files
	- a. Select the destination folder from the left panel or a folder on the main window.
	- **b.** From the Option menu select Upload  $\hat{v}$  to launch the Upload window.
	- c. Select either **Manual Upload** or **Drag and Drop**.

![](_page_11_Picture_26.jpeg)

*Figure 3-15 Upload Files*

![](_page_11_Picture_28.jpeg)

#### Verbatim. All Files v Mews **EE Thumbnail** v Search:  $\overline{\phantom{a}}$ ladia Sourcac **FamilyLibrary** MyLibrary MyDocume MyMusic **But MyPhotos** MyMusic **MyPhotos** MyVideos NewFolder imante (0 Eiles, 0 Enlders) (0 Files, 0 Folders MyVideos *"NewFolder" Added Figure 3-13 Adding a Folder Select Folder then Optional Method click the "-" delete folder icon* Verbatim. Verbatim poped in as: verbatim  $E$  Thumbrail All Files dedia Filter: Media Sources FamilyLibrary MyLibrary MyDocuments MyMusic MyPhotos MyVideos NewFolde

*Figure 3-14 Deleting a Folder*

![](_page_12_Figure_2.jpeg)

# **View Details**

Viewing details shows information about the selected folder, and allows you to edit it.

- 1. To view details
	- a. Select the folder
	- b. Display the **Options** menu
	- c. Select **View Details**.

The details appear in the Details section, which is displayed beside the Files section. Folder details include the name of the folder, and the number of files and folders it contains.

2. Alternatively, to view details.

- a. Select the folder
- b. Click the **Information** icon.

The details appear in the Details section, which is displayed beside the Files section. Folder details include the name of the folder, and the number of files and folders it contains.

# **Opening a folder**

Opening a folder shows its subfolders, and displays the subfolders and files in the Files section.

### 1. To open a folder

a. Double-click the folder name. You can also display the menu, and then select Open.

# **Moving a folder**

Moving a folder puts it into a different location, along with its subfolders and files.

# 1. To move a folder:

a. Drag and drop it to another folder.

- b. Alternatively, you can cut and paste your files
	- Select the folder you want to move and display the menu.
	- Select Cut.
	- Select the destination folder.
	- Display the menu.
	- Select Paste

![](_page_13_Figure_26.jpeg)

# **Copying a Folder**

Copying a folder puts it in an additional location, along with its subfolders and files, while keeping the original folder. If the new location is within FamilyLibrary, the folder will be accessible to all users (unless the user's account blocks access). Only you can access a folder within MyLibrary.

Delete

1. To copy a folder

- a. Select the folder and display the menu
- b. Select Copy.
- c. Select the destination folder and display the menu

d. Select Paste

**Note:** You cannot copy and paste a folder to another application, and you cannot copyand paste data from another application into the MediaShare Application.

#### **Chapter 3 Verbatim MediaShare User Manual** Open Autoplay Slideshow Download Upload Download Add to Album Add to Album Share Selected Items My Do :ed. **My Documents** Gettin Share with DMA Share Selected Items (0 Files (0 Files, 0 Folders)  $21KB$ View Details **View Details** Citeti in art Copy Copy Cut Paste Rename Rename Delete. Delete *Figure 3-19 Moving a File or Folder* Open Autoplay Slideshow Download Upload Download Add to Album Add to Album Share Selected Items **My Documents** Gettin My Do :ed Share Selected Items Share with DMA (0 Files (0 Files, 0 Folders)  $21KB$ View Details View Details C lick to add Copy Copy Paste Rename **Chapter 1** Rename **Delete**

*Figure 3-20 Copying a File or Folder*

![](_page_13_Picture_37.jpeg)

# **Renaming a Folder**

Renaming a folder changes its name.

- 1. To rename a folder
	- a. Select the folder
	- b. Display the menu
	- c. Select Rename
	- d. When prompted, enter the new name
	- e. Click Rename

**Note:** If you rename a folder, and an album contains a reference to a file within the folder, the item will no longer be available from the album.

# **Albums**

The Albums section shows the albums you have created using the Media Library, and allows you to edit and share them with other users. An album allows you to group related pictures, music, videos and documents from multiple folders. To view your albums select Albums from the Landing Page of the MediaShare application.

# **Displaying the Albums Page**

From the Landing page, click Albums. From one of the other pages, click Home in the Main menu, and then select Albums.

# **Working with Albums**

An album contains references to files, but does not contain copies of the actual files. This way you can have the same file in multiple albums without taking up additional space. Albums are great ways to make specific content accessible from a library without sharing the entire library. However, if you delete a file from the folder, it will no longer be available in the albums. You can add a theme to your album by displaying background graphics that come with the MediaShare application. You can leave the album unshared for your own enjoyment, or you can share it with your family, friends or everyone.

# **Displaying the Album Menu**

The MediaShare Application has a menu with commands for working with albums. To display the menu, move the mouse over an album. An arrow will appear beside the name. Click the arrow to display the menu.

![](_page_14_Picture_18.jpeg)

*Figure 3-23 Album Menu Options*

# **Chapter 3 Verbatim MediaShare User Manual**

![](_page_14_Picture_21.jpeg)

![](_page_14_Picture_22.jpeg)

![](_page_15_Figure_2.jpeg)

**Chapter 2**

**Chapter 3**

**Chapter 1**

# **Renaming an Album**

Renaming an album changes its name.

- 1. To rename an album, select the album, display the menu, and then select Rename. When prompted, enter the new name, and then click Rename.
- **Note:** If you rename an album that is shared with friends or with everyone, the original link will no longer work. However the link will go to a page listing all your albums.

# **Creating an Unshared Album**

You can add the contents of a folder to a new album that only you can see. The folder can be shared later using the Details area to modify the settings.

- 1. To add a new unshared album
	- a. Go to the Media Library section and click the New Album icon.
	- b. Enter the Name of the album and an optional description.
	- c. Select the theme, if desired.
	- d. Click Submit.

Once set up, you can drag and drop folders and files from folders into the album. If this is a shared album see "Creating a Shared Album".

# **Creating a Shared Album**

You can add the contents of a folder to a new album. The album can be shared with family and media players on the home network, and with friends and the public on the Internet. Images in an album can be shared through RSS, Facebook or Flickr.

#### 1. To add a shared album

- a. Go to the Media Library section and click the New Album icon.
- b. Enter the Name of the album and an optional description.
- c. Select the theme, if desired.
- d. Check the *Share this album* box.

This will open a new set of options. See step 2 for details on these options.

# **2. Set the Album Sharing options.**

### *a. Share with other family accounts*

Checking this option allows you to share the albums with others on the Family network. Sharing an album with family makes it available to the other MediaShare users, unless their account blocks access. See "Let user access family folder". The album will appear in their Albums page.

![](_page_15_Picture_26.jpeg)

![](_page_15_Picture_27.jpeg)

*Figure 3-24 Create an Unshared Album*

![](_page_15_Picture_29.jpeg)

*Figure 3-25 Create an Unshared Album*

#### *b. Share with friend - Set up your Contacts*

To share the album with your friends, select Share with friends. Sharing an album with friends makes it available to selected contacts. If you check this box, you must add at least one friend. To add a friend, click the plus(+) sign by the icon. This will provide the opportunity for you to add your contacts with whom you want to share your album. See "Setting up Contacts". The first time you share an album with friends, MediaShare will prompt you for your email address. Emails sent by MediaShare notifying your friends about shared albums will indicate they are from this email address. Each MediaShare user can set their own email address. You can change your email address later. See "What to do when a file already exists".

#### *c. Share until - Setting an End Date*

When you select the Share with friend or Share with everyone option, the "Share until" option appears so you can set an expiration date, if desired. By default, an album is shared indefinitely. Setting an end date determines how long you want the album to be shared. To set an end date, use the calendar to select your end date.

#### *d. Password-protect this album - Limiting Access*

Email notifications to friends contains a link to the album. By default, anyone who clicks the link can view the album unless you limit access by requiring a password. To limit access, select the Password-protect this album option. If you select this option, an initial password will automatically be generated for your friends so they can access the file.

![](_page_16_Picture_180.jpeg)

When a friend first clicks the link in the email notification, they are prompted to create a password. Next time they click the link, they are prompted for this password.

#### *e. Send email to invitees - Emailing your Friends*

When you share an album with friends, MediaShare can send them an email notification from myfriend@emailaddress.com that contains a link to the album. By default, anyone who clicks the link can view the album. The link will take them to a Guest login page, where their email address is verified before giving access to the album. To email your friends, you must first set up your contacts. See "Setting up Contacts".

#### *f. Share with everyone*

Sharing an album with everyone makes it available to the public over the web. The web site URL address will be automatically generated and appear in the album details. If you share an album with everyone, it will automatically be shared with family as well, including users without access to albums shared with family. Sharing an album with everyone also enables RSS. When you select the this option, you will be able to set an end date for sharing using the "Share until" option. See step c above.

#### *g. Share with media players*

Select this option if you want to share albums with media players and other social media, like RSS, Facebook and Flickr.

*h. Allow downloads for this album*

This option allows anyone with access to the album to download the files for their own use. See "Downloading a file".

### **Adding Files to an Album**

You can add contents from any folder to an existing album. If you add files from a folder to an album, files within subfolders are not included. Adding a file to an album adds a reference to the file, but does not copy the file itself. This way you can have the same file in multiple albums without taking up additional space. However, if you delete a file from the folder, it will no longer be available in the albums. You can add multiple files at once.

- 1. To add files to an album, select the folder, display the menu, then select **Add to Album > [Album Name]**.
- 2. Optionally, you can easily drag and drop individual files or entire folders into the album.

# **Chapter 1**

![](_page_16_Picture_23.jpeg)

# **Chapter 2**

![](_page_16_Picture_25.jpeg)

![](_page_17_Figure_2.jpeg)

**Chapter 2**

**Chapter 3**

**Chapter 1**

# **Deleting an Album**

Deleting an album removes access to its files, but the files themselves remain within the folders in MyLibrary. If you shared the album on Facebook or Flickr, the images will remain on these services. If you shared an album via RSS, the images will no longer be available to the RSS readers.

- 1. To delete an album, select it, click the Delete Album icon.
- 2. Optionally, you can select the album, display the menu option, and then select Delete.

# **Disable Sharing**

Disabling sharing prevents others from viewing your album.

- 1. To disable sharing.
	- a. select the album
	- b. view its details using the information icon
	- c. Clear the Album Sharing and Social Networking Sites options

# **Using a File as the Album Cover**

Using a file as the album cover causes its image to appear in the album icon on the Albums page. You can use an image, music, video or document. A music file will use its album art (if available). A document will use the generic document image.

- 1. To use a file as the album cover, start by selecting the album.
- 2. Select the file, display the menu, and then select Use as Album Cover.

# **Running a Slideshow**

Running a slideshow displays the images within the album or folder, one at a time, along with their captions. Music, videos and documents are not shown. You can run a slideshow using the Albums page, or after displaying an album.

- 1. To run a slideshow using the Albums page, select the album, display the menu, and then select Slideshow.
- 2. The browser automatically shows each image with its caption.
- 3. You can also run a slideshow by double-clicking an image, and then clicking the Play button. The toolbar, allows you to control the slideshow.

# **Playing Songs**

Playing songs plays the music within the folder or album, starting with the selected song. Images, videos, documents and songs within subfolders are not played.

- 1. To play songs, select the album, display the menu, and then select Autoplay. The browser automatically plays each song, and shows the album art and name of the current song.
- 2. To play songs after displaying an album, click Play All.

You can also play a song by double-clicking it. All the songs in the album will autoplay, starting with the first one selected.

# **Playing a Video**

- Playing a video shows the video.
- 1. To play a video, double-click it.
- 2. You can also select the video, display the menu, and then select Play. The toolbar allows you control playback.

![](_page_17_Picture_31.jpeg)

# **Working with Files**

# **Filtering Files - Media Filter**

Filtering the files specifies which file types will appear. To filter the files, select All Files, Images, Music or Videos in the Media Filter list. The Files section will only display files of the selected type.

# **Setting the view**

Setting the view controls how the files will be displayed within the currently selected folder or album. To set the view, select Thumbnail, List, Shuffle or CoolIris in the Views list.

# **Thumbnail**

Thumbnail view displays an image for each file that indicates what the file contains. It also shows the file name, size and caption. Moving the mouse over a file in Thumbnail view shows the Options arrow, which allows you to display the menu.

### **List**

List view uses a table to display the files. For each file, List view shows the file name, whether the file has tags, caption, date, file type and size. Moving the mouse over a file in List view shows an arrow, which allows you to display the menu.

# **Shuffle**

Shuffle view displays a larger image for each file. It also shows the file name and caption. You can flip through the files by clicking the image to the left or right of the current file. The menu is not available in Shuffle view.

# **Searching for Files and Folders**

Searching for files and folders checks all the folders you have access to, and displays items with captions, tags or file names that match the search criteria.

1. To run a search, enter text in the Search box, and then click the Search icon. The Files section will show files that contain the search text in the caption, tags or file name. It will also show folders that contain the search text in the folder name. The search term will be highlighted. If you enter one word, you will see all the items that share the word. If you enter more than one word, the search results will be constrained to items that have all the words.

Once the files appear, you can add them to an album for sharing with family, friends or the public. See""Moving a file", and ""Adding tags".

# **Selecting a File**

You can select a file in Thumbnail view or List view. Selecting a file highlights it, and allows you to perform an operation on it. If the Details section is displayed, it shows the file's details. 1. To select a file, click it. To select multiple files, hold the Ctrl key while clicking files.

# **Displaying the Menu**

The MediaShare Application has a menu with commands for working with files. You can display the menu in Thumbnail view or List view. The menu is not available in Shuffle view or CoolIris view.

- 1. To display the menu, move the mouse over a file.
- In List view, an arrow will appear beside the name. In Thumbnail view, the Options arrow will appear on the image.

2. Click the arrow to display the menu.

The menu has different commands depending on whether the file is within a folder or an album, and depending on the whether the file is an image, song, video or document.

![](_page_18_Picture_26.jpeg)

![](_page_18_Picture_192.jpeg)

![](_page_18_Picture_28.jpeg)

![](_page_18_Picture_29.jpeg)

**Chapter 1**

![](_page_18_Picture_30.jpeg)

# **Removing a file**

Removing a file deletes it from the album, but leaves the file in the folder. You can remove multiple files at once.

- 1. To remove a file, start by selecting its album.
- 2. Select the file, display the menu, and then select Remove.

# **Viewing Details**

1. To view and edit details, select the file, display the menu, and then select View Details.

Alternatively, select the file, and then click the Show Details icon. The details appear in the Dtails section, which is displayed beside the Files section. Details for all files include the name, size, file type and date. If the file is within a folder, the Details section shows the tags and caption. Songs include the duration. Pictures include the dimension. Videos include the duration and the dimension.

# **Deleting a file**

Deleting a file removes it from the folder. You can delete multiple files at once.

- 1. To delete a file, start by selecting its folder.
- 2. Select the file, display the menu, and then select Delete.
- 3. Note that if you delete a file, and an album contains a reference to it, the item will no longer be available from the album.

# **Copying a file**

Copying a file puts it in an additional folder, while keeping it in the original folder. You can copy multiple files at once. Copying a file duplicates the original full-resolution version stored in the folder; not the compressed version displayed in the MediaShare Application.

1. To copy a file, start by selecting its folder.

2. Select the file, display the menu, and then select Copy. Select the destination folder, display the menu, and then select Paste. Note that you cannot copy and paste a file to another application, and you cannot copy and paste data from another application into the MediaShare Application.

# **Moving a file**

Moving a file puts it in a different folder. You can move multiple files at once.

1. To move a file, start by selecting its folder, and then drag and drop it to another folder.

2. You can also select the file, display the menu, and then select Cut. Select the destination folder, display the menu, and then select Paste. Note that you cannot cut and paste a file to another application, and you cannot cut and paste data from another application into the MediaShare Application.

# **Adding a Caption**

Adding a caption stores a description of the file. The caption will appear when viewing a file within a folder or album, and when an image is shared through Facebook, Flickr or RSS. You can search for a file by entering text from its caption. See "Searching for Files and Folders".

- 1. To add a caption to a file, start by selecting its folder.
- 2. Select the file, display the menu, and then select View Details.
- 3. Enter the caption in the Caption box of the Details section.

Alternatively, in Thumbnail view, you can select the file, click the Click to add caption message, and then enter the caption. In List view, you can select the file, and then enter the caption into the Caption column.

![](_page_19_Picture_161.jpeg)

![](_page_19_Picture_29.jpeg)

![](_page_19_Picture_30.jpeg)

![](_page_19_Picture_31.jpeg)

# **Adding tags**

Adding tags stores additional information about the file. The tags will appear in the Details section when viewing a file within a folder. The tags will not appear when viewing an album, nor when images are shared through Facebook, Flickr or RSS. You can search for a file by entering text from its tags. See "Searching for Files and Folders".

- 1. To add tags to a file, start by selecting its folder.
- 2. Select the file, display the menu, and then select View Details.
- 3. Alternatively, select the file, and then click the Show Details icon. Enter the tags in the Tags box of the Details section.

Tags allow you to describe each file on your MediaShare. If you tag files consistently, you will be able to find them more easily, especially as their number grows over time. For example, assume you took a number of pictures on a beach vacation. You enter tags for each picture: beach, sandcastle, summer vacation. Some pictures have a person in them, so you enter their name as tags in those pictures. Later you can search for vacation pictures using these tags and only photos with the searched tag will appear.

Note that you can tag music, video and documents as well as photos.

# **Renaming a file**

Renaming a file changes its name. You can only rename a file within a folder.

- 1. To rename a file, start by selecting its folder.
- 2. Select the file, display the menu, and then select Rename. When prompted, enter the new name, and then click Rename.

Note that if you rename a file, and an album contains a reference to that file, the item will no longer be available from the album.

# **Downloading a file**

Downloading a file retrieves the original full-resolution version of the file. You can select multiple files for downloading at once. Depending on your browser settings, you can open the file, download it to a specific directory, or download it to the default directory.

1. To download a file, select it, display the menu, and then select Download. A window lists the selected files. Click the Download button beside the desired file.

# **Working with Images**

# **Use as Landing Page Background**

Using an image as the landing page background causes it to appear on your Landing page.

1. To set the Landing page background, select the image, display the menu and then select Use as Landing Page Background.

# **View**

Viewing an image displays it in a paused slideshow.

1. To view an image, double-click it.

2. You can also select the image, display the menu, and then select View.

If you play the slideshow, it will display the other images within the selected folder or album. See "Running a Slideshow".

Open Autoplay Slideshow Download Upload Add to Album Share Selected Items Share with DMA **View Details** 

Copy Cut

Rename Delete

![](_page_20_Picture_29.jpeg)

![](_page_20_Picture_30.jpeg)

**Chapter 2**

![](_page_20_Picture_33.jpeg)

![](_page_21_Picture_2.jpeg)

# **Rotate clockwise / Rotate counterclockwise**

Rotating an image clockwise turns it to the right. Rotating an image counterclockwise turns it to the left. If the image is used in an album, it will be rotated there as well.

- 1. To rotate an image, start by selecting its folder.
- 2. Select the image, display the menu, and then select Rotate Clockwise or Rotate Counterclockwise.

### **Accessing a file**

Double-clicking a file opens or downloads it, as follows:

- An image is displayed within a paused slideshow.
- A video is played.
- A song is played, followed by other songs within the album.
- A document is opened or downloaded, depending on your browser settings.

# **Downloading a file**

The album streams compressed images, music and videos in order to conserve bandwidth and improve performance. An album can be configured to allow those viewing it to download original full-resolution versions of the files. This is especially important if the album contains documents, because the album lists these files but cannot open them. To allow files to be downloaded, select the Allow downloads for this album option.

Downloading a file retrieves the original full-resolution version of the file. You can download all the files using the Albums page, or individual files after displaying an album.

- 1. To download all the files using the Albums page, select the album, and then click Download. A window lists all the files in the album. Click the Download button beside the desired file. Depending on your browser settings, you can open the file, download it to a specific directory, or download it to the default directory.
- 2. To download a file after displaying an album, select the file by clicking it.
- You can select multiple files by holding the Curl while clicking them. After selecting the files, click Download. A window lists the selected files. Click the Download button beside the desired file. Depending on your browser settings, you can open the file, download it to a specific directory, or download it to the default directory.
- 3. You can also download a document by double-clicking it.

# **Setting up Contacts**

Setting up contacts is setting up your address book, and the contact list for the current album. Each user has their own address book that contains names and email addresses of your friends. You only have to set up the address book once, though you can add and remove contacts at anytime. The contact list contains friends whom you want to share the album with, and must be set up for each new album. Each album can be shared with a different set of your friends.

#### *Viewing your contacts*

Viewing your contacts shows your address book and the contact list for the current album. To view your contacts, click the Add Friends icon in the album details. The Share with your contacts window appears.

#### *Setting up your address book*

To add a friend to your address book, click the Create New Contact icon. Enter the Contact Name and Email Address, and then click Add. Once you add a friend to your address book, you can add them to the contact list. To remove a friend from your address book, select the friend in the Address Book list, and then click the Delete Contact icon. To edit a friend in your address book, select the friend in the Address Book list, and then click the Edit Contact icon. You can then change their name or email address.

#### *Setting up the contact list*

To add a friend to the contact list, select the friend in the Address Book list, and then click Add >>. To remove a friend from the contact list, select the friend in the Allowed Access list, and then click << Remove. Note that if you email an invitation to a friend, and then remove them from the contact list, they will no longer have access to the album.

#### *Finding a friend*

If you have a large list of friends, and you want to remove or notify a specific person, enter some letters from their name in the Find in list box. The Address Book list will show only matching entries.

#### *Saving your contacts*

Once you have set up your address book or contact list, click Save.

![](_page_21_Picture_32.jpeg)

![](_page_21_Picture_33.jpeg)

![](_page_21_Picture_34.jpeg)

![](_page_21_Picture_35.jpeg)

![](_page_21_Picture_36.jpeg)

![](_page_21_Picture_37.jpeg)

### **Chapter 2**

![](_page_21_Picture_39.jpeg)

# **Social Media**

# **Sharing via RSS**

If you share an album with everyone, an RSS icon will appear above the album's images. If the person viewing the album clicks the RSS icon, the browser will show the album in an RSS reader. The RSS reader will show the name and description of the album, and its images sorted by name. Each image will show its name, caption, and when it was added to the album. The RSS reader will automatically receive new images as they are added to the album, and will delete them as they are removed. Album RSS feeds can be bookmarked in any RSS reader, including browsers, Windows 7, Windows Vista and Google gadgets, and digital photo frames.

- 1. To subscribe to the album's RSS feed, click the RSS icon. The browser will show the album in an RSS reader. The RSS reader will show the name and description of the album, and its images sorted by name. Each image will show its name, caption, and when it was added to the album. The RSS reader will automatically receive new images as they are added to the album, and will delete them as they are removed. The RSS feed will not include music, videos and documents within the album. Album RSS feeds can be bookmarked in any RSS reader, including browsers, Vista and Google gadgets, and digital photo frames.
- 2. To use the RSS feed in an RSS reader, type or copy and paste the URL of the RSS feed into the RSS reader.

# **Sharing with Media Players**

Sharing files with media players allows media players on your home network to detect and access content within the album. The media player must support the UPnP-AV, DLNA or Windows Media Connect standard. Media players include gaming consoles (Xbox 360 and PS3), digital photo frames, iTunes clients, IP televisions, networked sound systems (e.g. Sonos) and many more.

1. To share the album with media players on your home network, select Share with media players.

Note that files are shared with media players if they are in a folder or album with sharing enabled.

# **Sharing with Facebook**

You can share an album with Facebook. Your MediaShare will upload the images from the album, and Facebook will add them to a photo album. To create a photo album on Facebook that contains the images from your album on MediaShare, select Share with Facebook. The Service Authorization window appears.

- 1. Click the facebook icon.
- A browser window appears, prompting you to authorize Facebook to use MediaShare. If necessary, enter your Facebook user name and password, and authorize MediaShare to link with your Facebook account. Close the browser window. Click Authorization complete.
- 2. Select an existing photo album, or create a new photo album by entering its name and optional description, and then click Submit. MediaShare will upload the images to the photo album.
- 3. To complete the photo album, log in to Facebook, and then navigate to the photo album. You will see a message similar to "This album contains photos uploaded from another application.
- 4. Select photos to approve or reject." and then click Approve Selected Photos.

Once you have approved the photos, you can edit, organize and share them normally. MediaShare will only upload images from the album: not documents, music or videos. The images will be uploaded with their captions, but not their tags. Removing images from an album will not remove them from Facebook.

# **Sharing with Flickr**

You can share an album with Flickr. Your MediaShare will upload the images from the album, and Flickr will add them to the photostream or to a set. To create a set on Flickr that contains the images from your album on MediaShare, select Share with Flickr. The Service Authorization window appears.

# 1. Click the flickr icon.

A browser window appears, prompting you to authorize Flickr to use MediaShare. If necessary, enter your Flickr user name and password. Click OK, I'll Authorize It so MediaShare can link with your Flickr account. Close the browser window. Click Authorization complete.

2. Select the default photostream or an existing set, or create a new set by entering its name and optional description, and then click Submit. MediaShare will upload the images to the photostream or set. MediaShare will only upload images from the album: not documents, music or videos. The images will be uploaded with their captions, but not their tags. Removing images from an album will not remove them from Flickr.

![](_page_22_Figure_24.jpeg)

![](_page_22_Picture_25.jpeg)

**Chapter 2**

# **Sharing files with DMAs**

Sharing files with DMAs (digital media adapters) allows media players on your home network to detect and access content within the folder. The media player must support the UPnP-AV, DLNA or Windows Media Connect standard. Media players include gaming consoles (Xbox 360 and PS3), digital photo frames, iTunes clients, IP televisions, networked sound systems (Sonos, Logitech), digital video players (Roku, NETGEAR Digital Entertainer, DLink DSM), and many more. To share folder with media players, select the folder, display the menu, and then select Share with DMA. All its subfolders will be shared as well. To stop a folder from sharing with media players, select the folder, display the menu, and then select Unshare with DMAs. You can then enable or disable sharing for its individual subfolders. Note that files are shared with media players if they are in a folder or album with sharing enabled.

# **iTunes**

Computers can use iTunes to access music stored in the iTunes library on the MediaShare. These iTunes clients must be connected to the same home network as the MediaShare. They cannot access the iTunes library remotely across the Internet.

# 1. Adding songs to the iTunes library

The iTunes server can stream music from the iTunes library to the iTunes clients on your home network. The iTunes server can run on either the host computer or the MediaShare. Adding songs to the iTunes library makes them available to the iTunes clients. To add songs to the iTunes library, first move the music files to subfolders within FamilyLibrary > FamilyMusic. After moving the music files, ensure the folder is shared. Select the FamilyMusic folder, and display the menu. If the Unshare with DMA command is displayed, the folder is shared. If the Share with DMA command is available, select it.

### 2. Configuring an iTunes client

Configuring an iTunes client ensures it will look for shared libraries, including the FamilyMusic folder on the MediaShare. To configure an iTunes client, choose Edit > Preferences, and then select the Sharing tab. Ensure Look for shared libraries is selected.

### 3. Playing songs with an iTunes client

Music files stored on the MediaShare appear in the SHARED > MediaShare:iTunes folder. You can play these songs within iTunes, but you cannot add them to a playlist. Pictures, videos and documents stored on the MediaShare are not available within iTunes. Up to five iTunes clients on your home network (i.e., computers and media players) can play iTunes DRM-protected music, but an unlimited number of iTunes clients can play iTunes Plus music or songs imported from CD. To play music, select the MediaShare:iTunes folder, and then double-click the song. The idea is to take all the music files on all the computers, move them to MediaShare > FamilyLibrary > FamilyMusic; and have them all accessible through each computer's iTunes program.

# **FTP**

You can upload and download files from your MediaShare using FTP (file transfer protocol). FTP provides access to your MyLibrary folders. If your account has access, FTP also provides access to the FamilyLibrary folders. The router must forward port 21 to the MediaShare. This is set up automatically if the router has UpnP enabled. FTP must be enabled in **Preferences > Server Preferences > Network Services**. Set Enable FTP access to your local LAN and Enable FTP access to the Internet to Yes.

To connect via FTP locally, browse to **ftp://[MediaShare IP Address]**. You can get the IP address of the MediaShare by rightclicking the MediaShare Agent icon, selecting Preferences, and then selecting the Home Library(s) Found tab. To connect remotely, browse to **ftp://[MediaShare Name].myverbatim.com**. When logging in, the user name and password are casesensitive.

![](_page_23_Picture_152.jpeg)

![](_page_23_Picture_16.jpeg)

![](_page_23_Picture_17.jpeg)

![](_page_23_Picture_18.jpeg)

![](_page_23_Picture_19.jpeg)

**Chapter 2**

**Chapter 3**

# **Backup my MediaShare**

The Backup my MediaShare application allows you to easily schedule and backup all of the content on your MediaShare system to a USB drive connected to one of the rear USB ports.

# **Working with Backup my MediaShare**

Backup my MediaShare has the following key areas as displayed below:

- Media Sources
- Space Availability
- Backup
- Backup Details
- Legend

**Note:** If a USB drive is not connected to MediaShare when navigating to Backup my MediaShare the notice below will be displayed indicating a drive is not connected.

# **MediaSources**

MediaSources allows you to navigate in your MediaShare system to the folders you would like to schedule for backup.

# **Space Availability**

Here you can review details of:

- % of space used on both your MediaShare internal drive & USB Storage drive
- Amount of space remaining on both your MediaShare internal drive & USB Storage drive

# **Backup**

The Backup area can be used to review which folders have been selected for backup to the connected drive. To select a folder for backup simply check the box under "USB" coinciding with the folder you would like to include.

**Backup Now:** Select to immediately initiate a backup

**Restore:** Select to restore folders which have previously been backed up

**Show Jobs:** Select to view a history of previous backups and details of any active backups

![](_page_24_Picture_205.jpeg)

*Figure 3-48 Backup Section - Backup my MediaShare*

# **Chapter 3 Verbatim MediaShare User Manual**

![](_page_24_Picture_25.jpeg)

![](_page_24_Picture_206.jpeg)

*Figure 3-46 MediaSources Backup my MediaShare*

**SB Storage** 

**Chapter 3** *Figure 3-47 Space Availability -* 

*Backup my MediaShare*

# **Backup Details**

# **Legend**

This area explains the details of a check mark item displayed beside a folder in the "Backup" area.

### Legend:

- Backed up and synchronized
- Awaiting backup ✔
- Archived (not synchronized)
- X Awaiting removal from backup

Not backed up

**A** Attention required

*Figure 3-50 Legend - Backup my MediaShare*

# **Preferences**

The administrator can set up user, server and administration preferences. Where noted, some preferences are available to all users. Other preferences require administrator permission.

# **Displaying the Preferences page**

From the Landing page, click Preferences. From one of the other pages, click Home in the Main menu, and then select Preferences. The Preferences page lists the sets of parameters that can be changed by the user.

- To expand or collapse the set, click the top level name next to the arrow click User to expand the user preferences set. Click it a second time to
- To save your changes, click **Submit**.
- To restore the saved preferences, click **Restore**.

# **User Preferences**

### **User**

All users can set their user preferences at any time.

#### *1. Language*

The Language list sets the language for the MediaShare Application user interface. The selection of languages depends on your region. The default language is from your computer's configuration.

*2. Sharing Emails Sender*

The Sharing Emails Sender box sets the return email address for messages sent by MediaShare when you share an album with friends.

*3. Clear Landing Page Background*

Clicking **Clear Landing Page Background** removes the image from your Landing page.

![](_page_25_Picture_222.jpeg)

![](_page_25_Picture_30.jpeg)

### *Figure 3-49 Backup Section - Backup my MediaShare*

**V** Verbatim.

 $\blacktriangleright$  User · Diskspace Channe Pa

> LAN Connectic Date and Time

Verbatim

 $-$ 

**Albums** 

![](_page_25_Picture_32.jpeg)

# *4. What to do when a file already exists*

The What to do when a file already exists box sets the behavior if you copy or move a file to a folder that already contains a file with the same name. Choices are:

- a. **Overwrite old file** The new file replaces the old file.
- b. **Keep existing file** The old file is retained, and the new file isn't copied/moved.
- c. **Rename new file** The old file is retained, and the new file is copied/moved but renamed.

# *5. Share new albums with media players by default*

The Share new albums with media players by default list controls whether new albums will be shared with media players on your home network by default. You can override the setting when you create or edit an album. The media player must support the UPnP-AV (Universal Plug and Play - Audio Visual), DLNA (Digital Living Network Alliance) or Windows Media Connect standard. Media players include gaming consoles (Xbox 360 and PS3), digital photo frames, iTunes clients, IP televisions, networked sound systems (e.g. Sonos) and many more.

- a. **No** New albums will not be shared with media players.
- b. **Yes** New albums will be shared with media players.

# *6. Share new albums with other family members by default*

The Share new albums with other family members by default list controls whether new albums will be shared with other MediaShare users by default. You can override thevsetting when you create or edit an album.

a. **No** - New albums will not be shared with family.

b. **Yes** - New albums will be shared with family.

#### *7. Hide help tips*

c. **No** - Disables the Tip of the Day. d. **Yes** - Default is Yes.

#### *8. Reset All Saved Prompts*

Clicking **Reset all Saved Prompts** removes any saved prompts and reactivates all windows where the "Do not show me again" option has been previously chosen.

### **Diskspace**

All users can view the amount of space on the MediaShare.

- **1.Used** The Used field shows how much disk space is occupied.
- **2. Free** The Free field shows how much disk space is available.

# **Change Password**

- **1.Password** Enter your new password in the Password box.
- **2.Confirm Password Re-enter your new password in the Confirm Password box.**

# **Server Preferences**

The Server Preferences area allows you to set the following:

- Network Sharing Network Services
- 
- Notifications Data and Time
- Registration LAN Connection
	-

#### Server Preferences

- ▶ Network Sharing
- ▶ Registration
- Notifications
- ▶ Network Services
- LAN Connection
- Date and Time

*Figure 3-33 Server Preferences*

![](_page_26_Picture_41.jpeg)

# *Figure 3-27 User Preferences – User Area*

*DiskSpace Area*

User Preferences

Diskspace

**Used: 64.17GB** 

Free: 867.03GB

▶ Change Password

 $\triangleright$  User

![](_page_26_Picture_299.jpeg)

*Figure 3-32 User Preferences - Diskspace Area*

![](_page_26_Picture_300.jpeg)

### **Windows Networking**

The administrator can control access through MediaShare Folders to private MyComputers and MyLibrary folders.

**Note:** This setting does not control access to FamilyLibrary folders. A user always has access to these through Explorer/Finder.

#### *1. Enable Network Sharing*

The Network Sharing list controls whether users can access their private folders through MediaShare Folders.

- 1. **Yes** Users can access their private folders through Explorer/Finder.
- 2. **No** Users cannot access their private folders through Explorer/Finder.

#### *2. Workgroup name*

The Workgroup name box sets the name of the workgroup. The workgroup gives the computers on your home network access to the MediaShare through Explorer/Finder, and to the USB printer optionally connected to the MediaShare.

#### **Registration**

You can change the name of your MediaShare at anytime.

1. **MediShare Name** - The MediaShare Name box sets the device name for your MediaShare. The name you choose must be unique. A check will be made to automatically ensure the MediaShare name is unique, and will notify you if you need to try a different name.

**Note:** If you change the device name, friends and the public won't be able to access shared albums using the links provided previously.

#### **Notifications**

The Notifications box sets the email address for notifications about the MediaShare.

2. **Notifications** - You can set one or more email addresses for notifications about the MediaShare. Use a comma to separate emails.

#### **Network Services**

You can control FTP access to the MediaShare. For better security, disable FTP access unless you specifically require it. If FTP is enabled, you can use it to upload and download files in the MyLibrary folders. If your account provides access, you can also use FTP for files in the FamilyLibrary folders. See "Let user access family folder".

#### *1. Enable FTP access to your local LAN*

The Enable FTP access to your local LAN list controls whether a local user can FTP into the MediaShare. a. **Yes** - A local user can FTP into the MediaShare.

- b. **No** A local user cannot FTP into the MediaShare.
- *2. Enable FTP access to the Internet*

The Enable FTP access to the Internet list controls whether a remote user can FTP into the MediaShare.

- a. **Yes** A remote user can FTP into the MediaShare.
- b. **No** A remote user cannot FTP into the MediaShare.

![](_page_27_Picture_27.jpeg)

#### *Figure 3-36 Network Services Preferences.*

#### **LAN Connection**

#### *1. Obtain IP address automatically*

The Obtain IP address automatically list controls whether the MediaShare obtains a dynamic IP address from the router. The administrator can set IP address information for the MediaShare.

a. **Yes** - MediaShare automatically obtains a dynamic IP address from the router using DHCP. In most cases, use this setting.

b. **No** - MediaShare will use the static IP address entered into the Server IP address box. This is rarely required, but may improve performance for remote users. Selecting No enables the Server IP address, Server netmask, and Gateway boxes.

**Server IP address** - The Server IP address box sets the static IP address for the MediaShare.

Obtain the static IP address from your ISP (Internet service provider), and use it to replacethe dynamic IP address that appears in the box by default. The Server IP address box only appears if Obtain IP address automatically is set to No.

**Server netmask** - The server netmask box sets the subnet mask. The subnet mask determines the address range of the subnet. Data to addresses within the subnet (e.g. between your computer and the MediaShare) are routed within the network. Data to addresses outside the subnet (e.g. between a remote user and the MediaShare) are routed to the Internet. Most home networks with less than 255 nodes use netmask.24. The Server netmask box only appears if Obtain IP address automatically is set to No. Netmask choices are:

netmask.24 (255.255.255.0) /8 (255.0.0.0 /16 (255.255.0.0) /32 (255.255.255.255)

**Gateway** - The gateway box sets the IP address of the device that routes data from the MediaShare to the Internet (i.e. the router). The Gateway box only appears if Obtain IP address automatically is set to No.

#### *2. DNS Server 1*

The DNS server 1 box sets the primary domain name server. This is obtained automatically from your router's DHCP configuration, and is provided by your ISP.

#### *3. DNS Server 2*

The DNS server 2 box sets the secondary domain name server. This is obtained automatically from your router's DHCP configuration, and is provided by your ISP.

![](_page_28_Picture_16.jpeg)

#### *Figure 3-37 Network Services Preferences.*

![](_page_28_Picture_18.jpeg)

*Figure 3-38 Network Services Preferences.*

![](_page_28_Picture_20.jpeg)

![](_page_28_Picture_21.jpeg)

![](_page_28_Picture_22.jpeg)

![](_page_28_Picture_23.jpeg)

![](_page_28_Picture_24.jpeg)

**Chapter 1**

![](_page_28_Picture_26.jpeg)

![](_page_28_Picture_28.jpeg)

# **Date and Time**

The administrator can set the date and time for the MediaShare.

### *1. Set date and time from the Internet*

The Set date and time from the Internet list controls where the MediaShare obtains the date and time.

a. Yes - The MediaShare obtains the date and time from NTP (network time protocol) servers. In most cases, use this setting. Selecting Yes enables the Internet Time Servers box. Internet Time Servers - The Internet Time Servers box sets the NTP servers used by the MediaShare. In most cases, use the default NTP servers. The Internet Time Servers box appears if Set date and time from the Internet is set to Yes.

b. No - The administrator sets the date and time for the MediaShare. Selecting No enables the Date and Time controls.

### *2. Date*

The Date control sets the current date. Set the date by clicking the Calendar icon and then choosing the year, month and date. The Date control appears if Set date and time from the Internet is set to No.

### *3. Time*

The Time control sets the current time. Set the time using the up and down arrows after clicking the hour and minute. The Time control appears if Set date and time from the Internet is set to No.

### *4. Country*

The Country list allows you to select your country.

### *5. City*

The City list allows you to select a city within your time zone.

# **Administration**

The Administration area gives access and allows you to:

- Add New Users
- Edit Users
- Shutdown and restart the MediaShare
- Obtain Software Updates
- Upgrade your subscription from Standard to Premium
- Add USB options
- Enable Computers Backup feature
- Check RAID disk status
- Set MediaShare to automatically turn on and off

### **Add New User**

You can add new users so that each user in your family can have their own MyLibrary folders.

### *1. Account User Name*

The Account User Name box sets the name of the user. It must be at least three characters.

# *2. Display Name*

The optional Display Name box sets the name that will appear in the Main menu of the MediaShare Application. The display name will also appear in the Albums page before the user's albums. If used, it must be at least three characters.

![](_page_29_Figure_33.jpeg)

Set the time, date, and timezone for your location. This will ensure that the clock is set correctly on your device.

![](_page_29_Picture_221.jpeg)

![](_page_29_Figure_36.jpeg)

![](_page_29_Picture_37.jpeg)

- Add New User
- Edit User
- ▶ Shut Down
- ▶ Software Updates
- MediaShare Premium Subscription
- Computers Backup
- $\triangleright$  RAID
- $\triangleright$  USB

![](_page_29_Picture_46.jpeg)

#### *3. Password*

The Password box sets the user's password. It must be at least six characters, and one of the characters must be a digit.

#### *4. Confirm Password*

Re-enter the password in the Confirm Password box.

#### *5. Create as Administrator*

Selecting the Create as Administrator check box gives the user administrator permissions. The default setting denies administrator permissions.

A user with administrator permissions has access to all the preferences. A user without administrator permissions only has access to the User, Diskspace and Change Password preferences.

#### *6. Let user access family folder*

Selecting the Let user access family folder check box gives the user access to the FamilyLibrary folders, and allows them to view albums that have been shared with family. The default setting grants access.

**Note:** if you disable access to the FamilyLibrary folders, a user can still access them using Windows Explore or Mac Finder through MediaShare Folders.

#### **Edit user**

Once a user is added, you can edit user accounts. The options are the same as for Add New User.

#### *1. Account User Name*

The Account User Name list contains the users added previously, and allows you to select the account to edit. It must be at least three characters..

#### *2. Display Name*

The optional Display Name box sets the name that will appear in the Main menu of the MediaShare Application. The display name will also appear in the Albums page before the user's albums. If used, it must be at least three characters.

#### *3. Password*

The Password box sets the user's password. It must be at least six characters long, and one of the characters must be a digit.

#### *4. Confirm Password*

Re-enter the password in the Confirm Password box.

#### *5. Create as Administrator*

Selecting the Create as Administrator check box gives the user administrator permissions. The default setting denies administrator permissions. A user with administrator permissions has access to all the preferences. A user without administrator permissions only has access to the User, Diskspace and Change Password preferences.

#### *6. Let user access family folder*

Selecting the Let user access family folder check box gives the user access to the FamilyLibrary folders, and allows them to view albums that have been shared with family. The default setting grants access.

**Note:** If you disable access to the FamilyLibrary folders, a user can still access them using Windows Explore or Mac Finder through MediaShare Folders.

### Administration

- Add New User
- Edit User
- ▶ Shut Down
- Software Updates
- MediaShare Premium Subscription
- Computers Backup
- $\triangleright$  RAID
- $\triangleright$  USB

![](_page_30_Picture_185.jpeg)

*Figure 3-40 Network Services Preferences.*

![](_page_30_Picture_38.jpeg)

**Chapter 2**

![](_page_30_Picture_39.jpeg)

### **Shut Down**

You can shut down or restart the MediaShare.

a. To shutdown the MediaShare, click **Shutdown.**

b. To restart the MediaShare, click **Restart.**

# **Software Updates**

You can check for software and firmware updates to the MediaShare.

a. To check for updates, click the Check Now button. If there are no updates, Your MediaShare is up-to-date appears.

# **MediaShare Premium Subscription**

You can update your Standard subscription to a Premium subscription at any time. For a list of **Premium features and benefits, see "Standard vs. Premium Features".** 

1. To update your subscription, from the MediaShare Application Landing Page click **Preferences**.

2.Navigate to **Administration** area and select **MediaShare Premium Subscription**. 3. Follow the prompts.

# **USB**

You can use an external device that uses a USB port to upload or download content to and from your MediaShare.

- 1. Plug the USB device into the front USB port of your MediaShare.
- 2. From the MediaLibrary, you will see the device and any folders and files within the device.
- 3. From the Preferences > Administration > USB area, you will see the details of the device, and can safely eject the device. Once ejected, the device will show as inactive.

![](_page_31_Picture_17.jpeg)

*Figure 3-44 USB Area on Preferences*

![](_page_31_Picture_214.jpeg)

*Figure 3-45 USB Area on Preferences*

# **Chapter 3 Verbatim MediaShare User Manual**

![](_page_31_Picture_22.jpeg)

- Add New User
- ▶ Edit User
- ▼ Shut Down

Use the buttons below to restart or shutdown your device.

Restart **Shutdown** 

### *Figure 3-41 Administration - Shutdown/Restart*

#### Administration

- Add New User
- $\blacktriangleright$  Edit User
- ▶ Shut Down
- ▼ Software Updates

Here you can check to see if there are any updates available on the Internet.

**Check Now** 

# *Figure 3-42 Administration - Software Updates*

![](_page_31_Picture_37.jpeg)

*Figure 3-43 Subscription upgrade*

![](_page_31_Picture_39.jpeg)

# **Computers Backup**

You can configure the MediaShare to be the destination for Windows Backup for the PC, Windows XP, Vista, 7 and/or Mac OSX TimeMachine backups. By enabling this feature a special hidden section on the MediaShare is assigned to contain the backed up files. This section is not visible to the user because the contents are not usable by the user directly and can only be used for restoring backups. Windows Backup users can either choose to go through the setup tutorial after installing the Desktop Applications or at a later time by selecting 'Windows Backup' in the MediaShare Desktop Applications program group. The walkthrough provides detailed step-by-step instructions on setting up Windows Backup. TimeMachine backup support is available for Max OSX 1.5 and upwards. TimeMachine backup users can setup TimeMachine backups by selecting 'Configure TimeMachine' from **Applications > MediaShare Desktop Applications**. The walkthrough provides detailed step-by-step instructions on setting up TimeMachine backups.

- 1. To use this feature, go to **Preferences > Administration > Computers Backup**.
- 2.Check the box to enable the feature.
- 3. Enter a password that will be used with Windows Backup or Time Machine.
- 4.Click the **Submit** button if this is a new password, or the **Reset** button if you are changing your password
- 5. To erase all existing backups, click the **Wipe** button.

# **RAID**

This area allows you to check the status of your disks, and indicates the disk type, size of disk and RAID status.

- 1. **Eject** allows you to safely remove and replace a disk without damaging the disk or losing data.
- 2. **Format** allows you to erase all data from the MediaShare disk. This option will automatically reboot the MediaShare.
- 3. **Rebuild** This button will only appear if there is a problem with a disk. To restore functionality, click the **Rebuild button** then click **OK** to refresh the browser.

# Administration

- Add New User
- Edit User
- > Shut Down
- > Software Updates
- MediaShare Premium Subscription
- Computers Backup
- $\triangleright$  USB
- $\blacktriangleright$  RAID
- Status: Single Disk

**Disks** 

149.05GB In RAID

*Figure 3-46 RAID*

![](_page_32_Picture_26.jpeg)

![](_page_32_Picture_27.jpeg)

**Chapter 2**

![](_page_32_Picture_29.jpeg)

Verbatim 3-year warranty. See verbatim.com/warranty. garantie de 3 ans de Verbatim. Voir verbatim.com/warranty.

1 GB = 1,000,000,000 bytes/1 TB = 1,000,000,000,000 bytes. Some of the capacity is used for pre-loaded software, formatting and other functions, and thus is not available for data storage. As a result, your operating system may report as fewer gigabytes/terabytes. Microsoft, Windows, and the Windows logo are trademarks or registered trademarks of Microsoft Corporation in the United States and/or other countries. Mac and the Mac logo are trademarks of Apple Computer, Inc, registered in the U.S. and other countries. all other trademarks are the property of their respective holders.

1 Go = 1,000,000,000 octets/1 To = 1,000,000,000,000 octets. Une partie de la capacité de stockage est utilisée aux a chargé pré-du logiciel, fins de formatage et autres fonctions et n'est donc pas disponible pour le stockage de données, votre système pourra par conséquent rapporter une quantité inférieure équivalente de gigaoctets/teraoctets.

Microsoft, Windows et le logo Windows sont des marques de commerce ou des marques déposées de Microsoft Corporation aux États-Unis ou dans d'autres pays. Mac et le logo Mac sont des marques de commerce d'Apple Computer, Inc., déposées aux É.-U. et dans d'autres pays. toutes les autres marques commerciales sont la propriété de leurs détenteurs respectifs.

![](_page_33_Picture_4.jpeg)

© Verbatim Americas, LLC, 2010 Verbatim and the V logo are registered trademarks of Verbatim Americas, LLC.

![](_page_33_Picture_6.jpeg)

**Chapter 1**